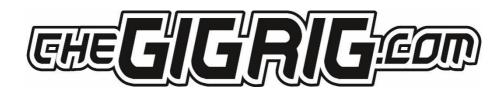

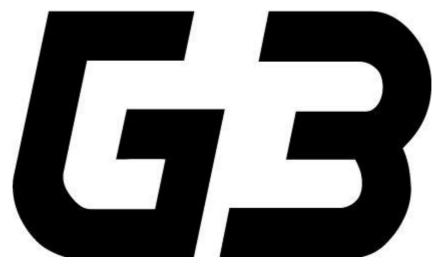

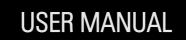

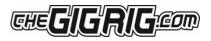

### CONTENTS

| 1. | INTRODUCTION                       | -4 |
|----|------------------------------------|----|
| 2. | QUICK START GUIDE                  | -5 |
|    | 2.1. BACK PANEL CONNECTIONS        | 5  |
|    | 2.2. TOP PANEL                     | 5  |
|    | 2.3. CONNECTIONS                   | 5  |
|    | 2.4. PROGRAMMING                   | 6  |
|    | 2.5. STOMPBOX MODE                 | 6  |
|    | 2.6. NAVIGATING THE DEEP EDIT MENU | 7  |
| 3. | CONNECTIONS                        | -8 |
|    | 3.1. INPUT                         | 8  |
|    | 3.2. TUNER/ AUX OUT                | 8  |
|    | 3.3. EFFECTS LOOPS                 | 8  |
|    | 3.4. OUTPUTS                       |    |
|    | 3.5. REMOTE SWITCHES               | 8  |
|    | 3.6. BANK REMOTE SWITCH            | 8  |
|    | 3.7. MIDI IN & OUT                 | 8  |
|    | 3.8. POWER                         | 8  |
|    | 3.9. EXPRESSION PEDALS             | 8  |
|    | 3.10 CONNECTION EXAMPLES:          | 9  |
| 4. | BASIC PROGRAMMING                  | 11 |
|    | 4.1 PRESET PROGRAMMING             | 11 |
|    | 4.2 STOMP BOX MODE                 |    |
|    | 4.3 CHANGING BANKS                 | 13 |
| 5. | DEEP EDIT                          | 14 |
| -  | 5.1 DEEP EDIT FUNCTIONS            |    |
|    | 5.2 NAVIGATING DEEP EDIT           |    |
|    | 5.2.1 NAME                         | 15 |
|    | 5.2.2 MIDI                         | 15 |
|    | 5.2.3 EXPRESSION                   | 17 |
|    | 5.2.4 LOOP ORDER                   | 17 |
|    | 5.2.5 STOMPBOX                     |    |
|    | 5.2.6 TRAILS                       | 18 |
|    | 5.2.7 PARALLEL                     | 18 |

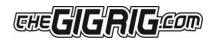

|    | 5.2.8 TAP TEMP0 21          |
|----|-----------------------------|
|    | 5.2.9 HIDDEN PRESET 21      |
| 6. | GLOBAL SETUP 22             |
|    | 6.1 GLOBAL SETUP 22         |
|    | 6.2 NUMBER OF BANKS 22      |
|    | 6.3 BANK EXT SWITCH 22      |
|    | 6.4 BANK PRESET 22          |
|    | 6.5 BLUETOOTH 22            |
|    | 6.6 UPDATE 22               |
|    | 6.7 HIDDEN PRESET 22        |
|    | 6.8 STEREO PAIRS 22         |
|    | 6.9 GLOBAL PHASE 22         |
|    | 6.10_BACKLIGHT 22           |
|    | 6.11 BANK RESET 22          |
|    | 6.12 FACTORY RESET 22       |
|    | 6.13 VERSION 22             |
| 7. | THE G3 APP AND BLUETOOTH 23 |
| 8. | TECH SPECS 24               |
| 9. | WARRANTY 25                 |

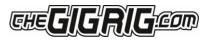

## 1. INTRODUCTION

After years of work by myself and my extraordinary team of engineers, we are delighted to introduce our new generation of pedalboard switching systems – TheGigRig G3 and G3 Atom.

We started from scratch and designed G3 from the ground up, obsessively testing and retesting every aspect of its design to ensure we delivered the most robust, fully featured, tonally transparent switching system in the world.

G3 is an expression of our passion: we compromised on nothing.

After years of design and testing G3 with every scenario imaginable, I can honestly say I'm so excited for you to dive in and explore its possibilities. Using a mix of the fully movable loops, phase reversible parallel blend, programable stereo output voltage-controlled amplifiers and stereo trails, I've been achieving some of the most inspirational sounds I've ever had. I cannot wait to see what you do with it.

I am so proud to head a team who are passionate about ensuring you have the best experience possible using our gear. If there's any way we can help you, please get in touch at <a href="mailto:support@thegigrig.com">support@thegigrig.com</a>

#### Daniel Steinhardt

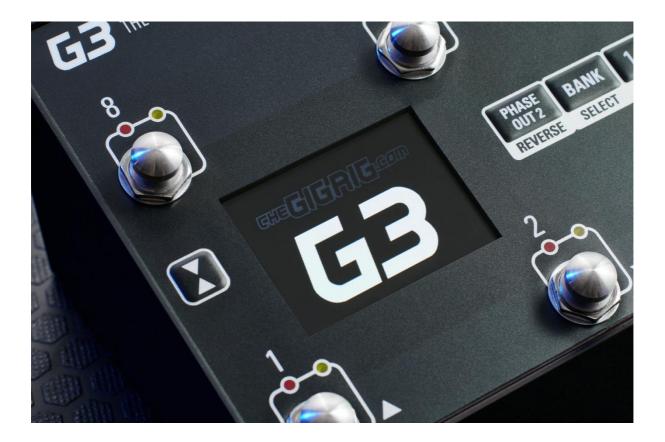

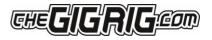

## 2. QUICK START GUIDE

We want you to jump right in, so here is what you need to know to get started.

### 2.1. BACK PANEL CONNECTIONS

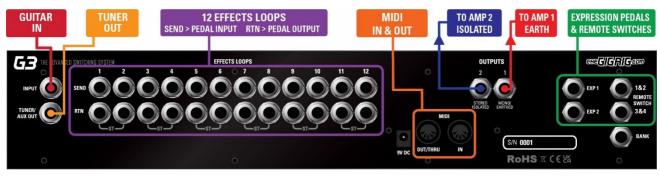

### 2.2. TOP PANEL

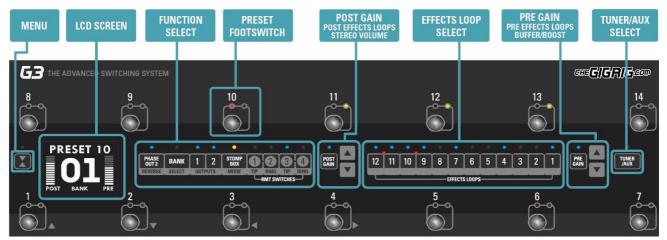

### 2.3. CONNECTIONS

To connect your effects to the back panel of G3:

- 1. Connect G3 FX Loop SEND to FX Pedal Input.
- 2. Connect FX Pedal OUTPUT to G3 Loop Return.
- 3. Connect your amp(s) PLEASE NOTE if you are only using one amplifier/DAW you MUST use OUT1 as this is your earth/ground. Connect to your second amplifier or channel/DAW using OUT2 as this is isolated and phase reversible.
- 4. Connect your tuner to the TUNER/AUX output.
- 5. Connect any MIDI enabled pedals using the MIDI INPUT/OUTPUT.
- Connect your Remote Switch controllable devices (i.e. Amp channel, Remote Loopy 2, Tap Tempo) using G3's REMOTE SWITCH sockets.
- 7. Connect your power to G3. We strongly recommend using TheGigRig Generator which is supplied with your G3.

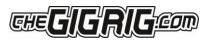

### 2.4. PROGRAMMING

- 1. Choose a preset that you wish to programme by pressing a PRESET FOOTSWITCH. It will light up and the corresponding number will also appear on the LCD screen.
- 2. Select the EFFECTS LOOPS and CONTROL FUNCTIONS you want to use with that preset.
- 3. Repeat for the other presets you wish to programme.
- 4. There is no store button, G3 remembers every time you press a button and automatically saves after each step.

### 2.5. STOMPBOX MODE

This enables you to add any LOOP, or combination of LOOPS and CONTROL FUNCTIONS, on top of any standard PRESET. This gives you the ability to create and build sounds on the fly without being tied to traditional presets.

- 1. Choose the PRESET you want to turn into a STOMPBOX Mode preset, eg; using PRESET 10.
- 2. Select the LOOP(s) you want to turn on. In this example below, I want to add a delay that is in LOOP 9.
- 3. Now make sure everything else is turned off including OUTPUTS and PHASE OUT2.

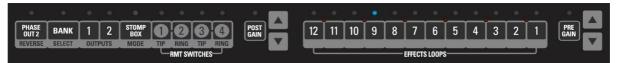

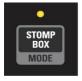

4. Now press the STOMPBOX MODE button. A yellow LED will turn on next to the main preset LED.

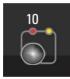

Preset 10 is now in STOMPBOX Mode and will add the delay in LOOP 9, ON TOP of any other preset.

You can add as many STOMPBOX MODE presets as you like. All Stompbox Mode presets will clear when you press any normal preset. This can, however, be changed in the DEEP EDIT MENU by selecting either STICKY STOMP or FLASH.

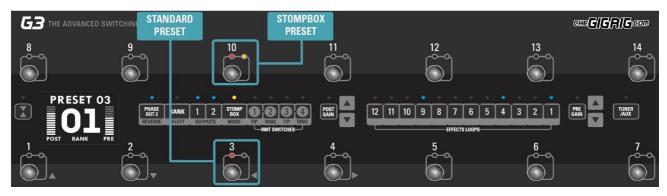

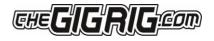

### 2.6. NAVIGATING THE DEEP EDIT MENU

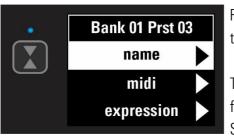

Press the button on the left-hand side of the LCD screen to access the DEEP EDIT MENU.

To navigate through the Deep Edit Menu, Use footswitches 1,2,3 & 4 which correspond to Up, Down, Back, Scroll/Enter respectively.

Editing menu options include:

MIDI, PARALLEL & WET/DRY SIGNAL PATHS, DELAY/REVERB TRAILS, PRESET NAMES, BLUETOOTH SOFTWARE UPDATES, STOMPBOX MODES, PRESET BANK COPY & PASTE, SCREEN BRIGHTNESS, etc.

The Editing menu in G3 has been designed to be as intuitive as possible, but for additional guidance please refer to the full manual.

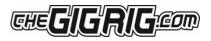

## 3. CONNECTIONS

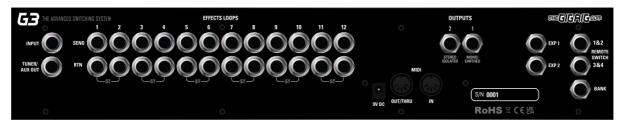

All of G3's connections are made via the back panel.

3.1. INPUT - Connect your guitar here. Seems obvious, but this is the input.

**3.2. TUNER/ AUX OUT** - This is where we would send a signal to our tuner so we can tune silently on stage, but this send includes a TRS Return, so effectively you can use it as another effects loop.

**3.3. EFFECTS LOOPS** - There are 12 mono effects loops in G3 that can be configured in various different ways. For example, you can pair them for stereo effects, connect them to your amplifier's effects loop (four cable method), connect your volume pedal, re-order the effects loops or create a wet/dry set up. Loops can also be configured in parallel or sent to different outputs.

3.4. OUTPUTS - These two outputs are where we connect to our amplifiers or audio interface.

IMPORTANT! OUTPUT 1 is your EARTH/GROUND and MUST be connected. OUTPUT 2 is isolated with an audio transformer to prevent earth loops when using two amps, so this is where you connect your second amp. BUT if you are only using one amp, you MUST connect to Output 1.

**3.5. REMOTE SWITCHES** - The G3 features four remote switches configured into two TRS remote switch sockets, which are programmable via the push buttons on G3's centre panel. These can be used to change channels in your amplifier, Tap Tempo control, to control a Remote Loopy – in fact, they can be used for anything that uses isolated latching or momentary switches.

**3.6. BANK REMOTE SWITCH** - Simply connect a momentary switch into the BANK input and you will be able to control your G3 banks remotely.

To BANK UP, tap the momentary switch.

To BANK DOWN, hold the switch down and you will see the bank numbers start to descend.

PLEASE NOTE – a latching switch will NOT work here.

**3.7. MIDI IN & OUT** - This is where you connect your MIDI IN and MIDI OUT cables from G3 to control your MIDI effects. The connection is a standard five pin din cable.

**3.8. POWER** (9V DC) - G3 uses a standard centre 9V DC input connection. G3 operates around 650 mA, so it is important that your power supply can provide sufficient current. The GigRig Generator Power Supply is included with your G3.

**3.9. EXPRESSION PEDALS** (EXP1 & EXP2) - G3 has two expression pedal ports that use a TRS connector. These can be used to send MIDI CC information, as well as being able to control G3's PRE GAIN and POST GAIN levels. We recommend using The GigRig Wetterbox EXP Pedal, however, other EXP pedals may be compatible. For further info, contact <u>support@thegigrig.com</u>

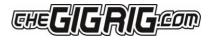

### 3.10 CONNECTION EXAMPLES:

a. CONNECTING MONO EFFECTS

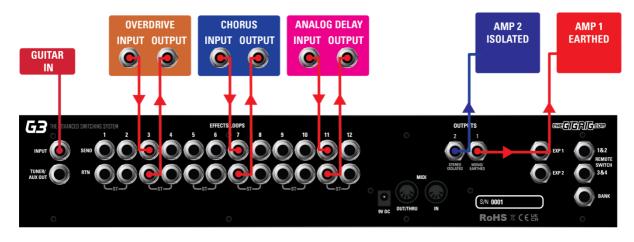

Connect G3 FX Loop SEND to FX Pedal Input. Connect FX Pedal OUTPUT to G3 Loop Return

### b. CONNECTING STEREO EFFECTS

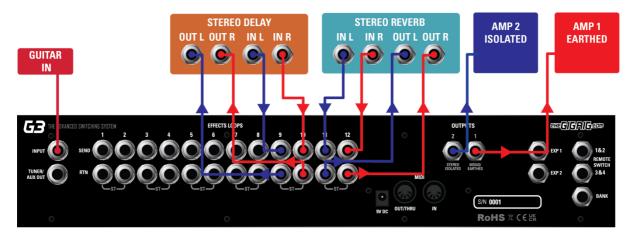

If you want to use stereo effects with G3, you can pair two mono loops together into a single stereo loop. G3's loops are paired as follows:

Loop 1/2, Loop 3/4 etc.

Of course, you can use a combination of mono and stereo loops.

To pair loops together:

- a. Enter the DEEP EDIT menu then select GLOBAL.
- b. Select STEREO PAIRS
- c. Select the loops you want to pair. The red LED indicates two loops are paired in stereo.
- d. Select the stereo loop by pressing either of the paired loops.

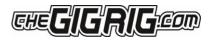

### c. CONNECTING AMPLIFIERS' EFFECTS LOOP

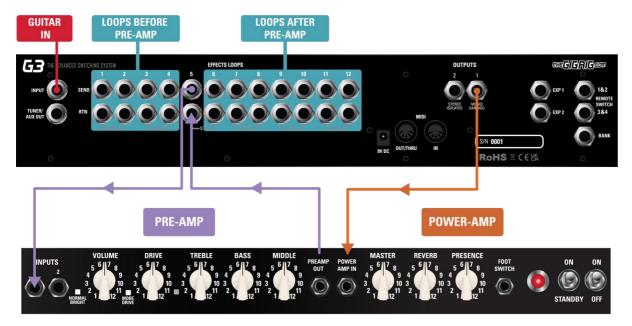

There are three important steps to connecting to your amplifier's effects loop.

The best way I find to explain this is to think of your amps' preamp as another pedal. Your preamp is connected to your amps power section and this is where the amps FX LOOP sits, between the preamp and power amp.

- a. First select a G3 loop to connect with your amps FX loop. In the diagram above, loops 1-4 are placed before the pre amp, loop 5 contains the pre amp and loops 6-12 are placed inside the FX loop (note any loop can be selected).
- b. Connect the SEND from the chosen G3 effects loop to the input of the amplifier. The connections needed to achieve this are:
- c. G3 Loop 5 SEND to AMP INPUT.
- d. AMP FX Loop SEND to G3 Loop 5 RETURN.
- e. G3 Atom Output 1 to AMP FX Loop RETURN.
- f. As the amp's pre-amp is contained within Loop 5, this needs to be engaged on all presets.

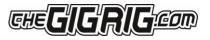

## 4. BASIC PROGRAMMING

Most of G3's programming is done via the top panel.

Everything is laid out in a simple, logical order to keep the experience as intuitive as possible.

### 4.1 PRESET PROGRAMMING

Presets are at the heart of G3's functionality. Whether you are controlling MIDI or adding Stompbox Mode, it all happens within a preset.

| 8<br>9<br>10<br>11<br>12<br>13<br>14<br>14<br>14<br>14<br>14<br>14<br>14<br>14<br>14<br>14                                                                                                    | <b>GB</b> THE ADVANCED SWITC | CHING SYSTEM |                        |              |   | and <b>C</b>   | <b>E</b> R <b>IG</b> eom |
|----------------------------------------------------------------------------------------------------|------------------------------|--------------|------------------------|--------------|---|----------------|--------------------------|
| Image: Select outputs mode tp ring th ring th r | 8                            | e<br>e       | 10                     |              |   |                | 14                       |
| $\begin{array}{c ccccccccccccccccccccccccccccccccccc$                                                                                                    |                              |              | MODE TIP RING TIP RING | POST<br>GAIN |   | 3 2 1 PRE GAIN | TUNER                    |
|                                                                                                    |                              | 2            | 3                      | 4            | 5 | 6<br>O         | 7                        |

a. Select the preset that you want to programme using the footswitches on G3.

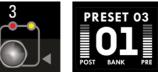

b. Add loops and functions to that preset using the corresponding buttons along the centre of G3 (i.e. Output 1/2, FX loops 1-12). Your preset is now stored.

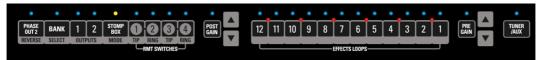

- c. Repeat for each footswitch, as necessary.
- d. You can now switch between your programmed presets.

There are 14 standard presets plus 14 hidden presets in each of G3's 99 banks.

### 4.2 STOMP BOX MODE

STOMPBOX MODE allows you to add any function or loop(s) on top of a G3 preset.

(In DEEP EDIT mode you can choose between 3 different types of STOMPBOX MODE – STANDARD, STICKY and FLASH.

To programme a STOMPBOX MODE enabled preset:

- a. Select the preset that you want to programme using the footswitches on G3.
- b. Add the loops/functions you wish to add to this preset. These loops/functions will be disengaged when the footswitch is pressed a second time. NOTE this means if both Outputs are included in that Stompbox

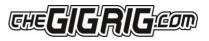

Mode preset, pressing this footswitch a second time will result in no sound, so it's important to **ONLY** include the loops and functions you want to add/subtract on top of a standard preset.

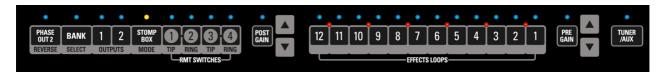

- c. Then press the Stompbox Mode button. A yellow LED above the preset indicates it is now in Stompbox Mode.
- d. Now try adding your Stompbox Mode preset to a standard preset.

As a Stompbox Mode preset is engaged ON TOP of a normal preset, the enabled preset cannot be edited whilst in Stompbox Mode.

To edit a Stompbox enabled preset:

- a. Press the Stompbox enabled footswitch then press Stompbox Mode (yellow LED next to the footswitch will turn off).
- b. Then press the footswitch a second time so it is the only one selected, then you can programme the preset as normal.

You can create as many Stompbox Mode presets as you like.

### There are 3 Stompbox modes in G3; Standard, Sticky and Flash.

**Standard** is the default setting, to select either of the other two modes you will need to enter the DEEP EDIT MENU, scroll down to STOMPBOX, and select the Stompbox Mode you want BEFORE you create your Stompbox Mode preset. A normal preset will clear any standard Stompbox Mode presets.

**Sticky Stomp** – Once you turn on a Sticky Stomp preset, it will NOT be cleared by pressing a normal preset the same way a standard STOMPBOX Mode preset does. It will stay active until you turn it off by pressing the footswitch. For example, if you have an effect that you like to have on most of the time such as reverb, but like the option to be able to turn it off, set the reverb pedal up on a Sticky Stomp footswitch and it will stay on until you decide to turn it off.

**Flash Stomp** - This sets up your Stompbox Mode in momentary mode so that the Stompbox preset will only be on while you have got your foot pressed down on the foot switch. Imagine you've got a delay set on the edge of self-oscillation and you just want to be able to kick it on every now and then, Flash function is perfect for that.

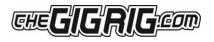

### 4.3 CHANGING BANKS

You can access G3's 99 Banks in one of three ways:

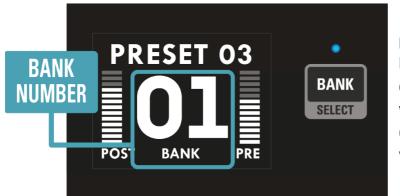

1. The 'Bank Select' push button on the top panel. Pressing it once will scroll up the Banks and pressing and holding will scroll down the Banks. (Please note that whichever preset you are on you will stay on until you have selected a new preset in your newly chosen bank).

- 2. Back Panel Bank Remote connect the GigRig Bank Manager or any momentary switch to the back-panel bank socket to access G3 banks (this needs to be activated in the Deep Edit Menu under Global Settings). Again, press the Bank switch once to go up, press and hold to go down.
- 3. Footswitch Assign assign your bank control to a G3 footswitch. In the Deep Edit Menu, in Global Settings, you have the option to assign the Bank Select switch to a G3 footswitch. Once done, simply tap the footswitch to go up a Bank or press and hold to go down a Bank.

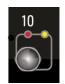

BANK

Remember, the 99 banks are accessed through a single footswitch.

Press and release - The Bank numbers go up

 $\ensuremath{\textit{Press}}$  and  $\ensuremath{\textit{hold}}\xspace -$  The Bank numbers go down

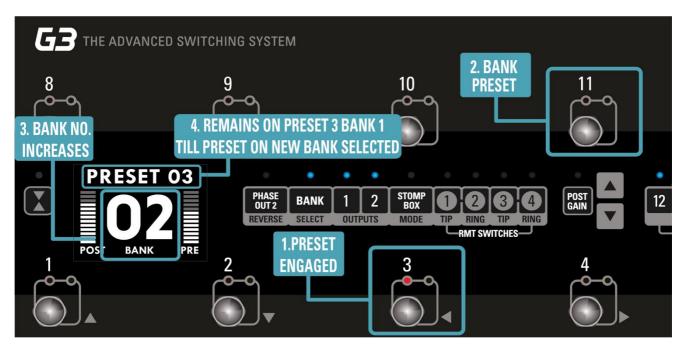

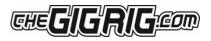

## 5. DEEP EDIT

### **5.1 DEEP EDIT FUNCTIONS**

To the left-hand side of the LCD screen you will see the DEEP EDIT push button.

This push button gives you access to G3's Deep Edit Menu.

Except for the Global Settings, the Deep Edit functions are associated with each preset. We must first choose the preset we want to edit.

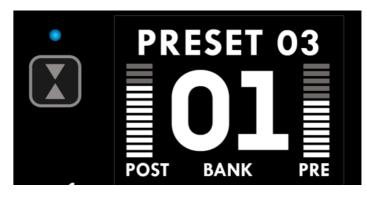

#### 5.2 NAVIGATING DEEP EDIT

Next to footswitches 1,2,3 and 4 you will see these symbols -

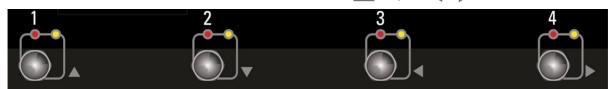

You will use these footswitches to navigate around the Deep Edit Menu.

On pressing the

button, the LCD screen will display the following:

## Bank 01 Prst 03 name midi expression

Use the volution (footswitch 2) to access more of the Deep Edit Menu, including the following sub-menus:

- 1. NAME This is where we edit the name of the preset.
- 2. MIDI This is where we edit G3's MIDI functionality.
- 3. EXPRESSION Assign your Expression Pedal parameters here.
- 4. LOOP ORDER Change the order of your effect's loops.
- 5. STOMPBOX Determine if Stompbox Mode on this preset is Standard, Sticky, or Flash.
- 6. TRAILS Set up your effects Trails/Spill-over.
- 7. **PARALLEL** Use this to create Parallel or Wet/Dry signal chains.
- 8. TAP TEMPO Use G3's Tap Tempo with remote switches and MIDI CC's.
- 9. **HIDDEN PRESET** Each preset in G3 has a separate, fully programmable hidden preset. This is accessed by pressing this footswitch a second time.
- 10. GLOBAL SETTINGS setup Global Options including Stereo Pairs, Bluetooth, MIDI IN, etc.

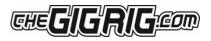

### 5.2.1 NAME - NAMING PRESETS

To edit the preset name, press 🕨 and you will see the flashing cursor on the selected letter.

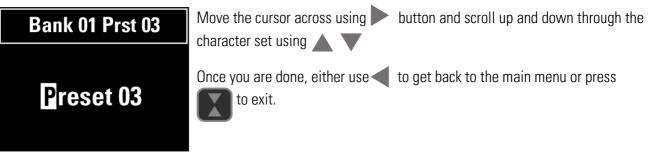

### 5.2.2 MIDI

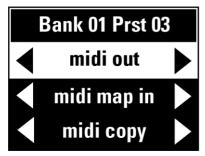

G3's MIDI capability allows you to send up to 15 individual MIDI messages on each preset. These can be PC (Programme Change), CC (Control Change) or EXP (Expression Pedal) MIDI messages.

G3 also has a MIDI Clock and a separate MIDI Tap Tempo feature.

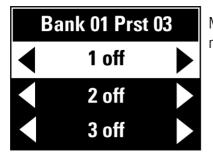

MIDI Menu screen — to edit, scroll down  $\mathbf{\nabla}$  to each of the 15 available MIDI messages.

| Bank 01 Prst 03 |           |           |  |
|-----------------|-----------|-----------|--|
|                 | midi 1/15 |           |  |
| on              | 01        | <b>PC</b> |  |
|                 | channel   | type      |  |

Scroll right to edit the selected MIDI command.

Scroll right again to select between **PC** (Programme Change), **CC** (Control Change) or EXP (Expression pedal).

Scroll right again to select the Value (if CC is selected, scroll right again to select the CC number).

Choose the MIDI command that you want to send - in this example we will choose **PC** - then scroll to the right to choose the MESSAGE number or channel VALUE number etc.

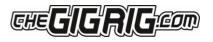

For example, if you want to programme channel 7 and would like Preset Number 1 on G3 to send MIDI programme 7 on MIDI channel 3, you will need to:

- a. Select a MIDI command (1-15).
- b. Edit MIDI Channel (in this instance, to MIDI channel 3).
- c. Set Type to PC.
- d. Set Value to 7.
- e. Press DEEP EDIT. Push button 3 to exit.

You can repeat this process up to 15 separate times per individual preset.

To Set Up Control Change (CC) Messages:

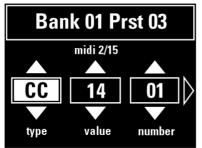

a. Select a MIDI command (in this example, MIDI command 2 is selected)

b. Scroll right to set Type to '**CC'** 

c. Scroll right again to set VALUE and NUMBER.

#### EXPRESSION PEDAL MIDI

This is the same procedure as above:

Select Expression Pedal from the MIDI Type list.

Choose the CHANNEL number and the CONTROL number.

Scroll right and choose the **HEEL** down position number and the **TOE** down position number.

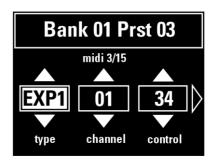

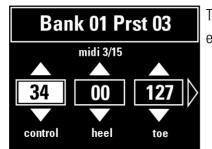

There are two expression pedal inputs in G3 so you have the choice of which expression pedal you want to use, to send your EXP commands.

#### MIDI CLOCK

G3's MIDI CLOCK enables you to send a MIDI clock message that can sync all your clock input enabled, time-based effects. You can send this message out on individual MIDI channels or you can send this out on Omni, which is on all MIDI channels simultaneously.

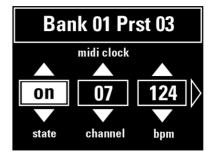

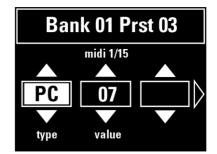

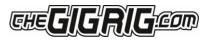

### 5.2.3 EXPRESSION - EXPRESSION PEDAL PRE/POST GAIN

You also have the option to set up the Expression Pedals to control the PRE and POST GAIN in G3 - for example, as a volume control, using the PRE GAIN to control the levels going into your effects or using the POST GAIN as a master volume control.

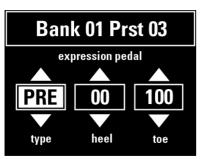

- a. Select EXPRESSION from the Main Menu.
- b. Scroll to select either PRE GAIN or POST GAIN.
- c. Select your Heel and Toe values.

Your expression pedal will now control Pre and/or Post Gain levels.

Remember you must have your Pre or Post Gain selected on this preset to be able to control the levels with your Expression Pedal.

### 5.2.4 LOOP ORDER

With G3, you can reorder your effects loops in any way you like:

| Bank 01 Prst 03                          | a. Go to LOOP ORDER on the Deep Edit menu.                                                                  |
|------------------------------------------|----------------------------------------------------------------------------------------------------|
| loop order                               | <ul> <li>b. Scroll right and you will see Loops 1-12 which correspond to your effects<br/>loops.</li> </ul> |
| stompbox                                 | c. Use the EFFECTS LOOPS push buttons along the centre of G3 to order the                                   |
| trails                                   | loops, as desired.                                                                                          |
| Bank 01 Prst 03<br>loop order<br>1 2 3 4 | The numbers will change positions to reflect the order chosen.                                              |
| 5 6 7 8                                  |                                                                                                    |
| 9 10 11 12                               |                                                                                                    |
| Bank 01 Prst 03                          |                                                                                                    |
| loop order                               |                                                                                                    |
| 8 6 3 11                                 |                                                                                                    |
| 5 2 7 1                                  |                                                                                                    |
| 9 10 11 12                               |                                                                                                    |

5.2.5 STOMPBOX – See Section 4.2

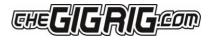

### 5.2.6 TRAILS

| Bank 01 Prst 03    | To activate TRAILS on a preset:                                                  |  |
|--------------------|----------------------------------------------------------------------------------|--|
| trails control     | a. Select the preset you want your Reverb and Delay Trails to spill-over onto.   |  |
|                    | b. Go to TRAILS in the menu.                                                     |  |
| trails loop        | c. Scroll right and turn on TRAILS for the preset.                               |  |
|                    | d. Select the loop(s) that contain Delay and/or Reverb, to enable the spill-over |  |
| Bank 01 Prst 03    | function for these pedals.                                                       |  |
| loop 12 trails in  | Remember, you set up Trails on the preset you are going to, not the preset       |  |
| loop 11 trails out | that you have come from.                                                         |  |
| loop 10 trails out |                                                                                  |  |

### 5.2.7 PARALLEL

G3's PARALLEL FUNCTION enables you to split your signal path in two, meaning you can set up effects in Parallel, Wet Dry, and even send different effects to different amplifiers.

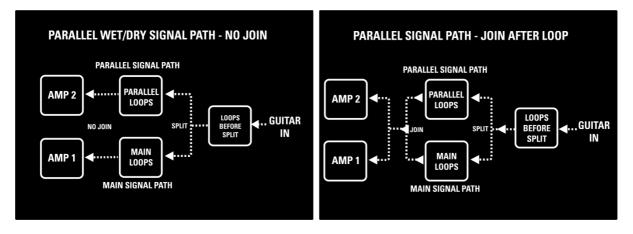

G3 allows you to flip the phase of the parallel signal chain. This is important for resolving phase cancellation between the two signal paths. If the effect is out of phase you will hear a cancellation/reduction of frequency/volume. An example of this would be setting up a parallel signal path with no effects selected and then flipping the phase in G3. You would hear a complete cancellation of your guitar signal.

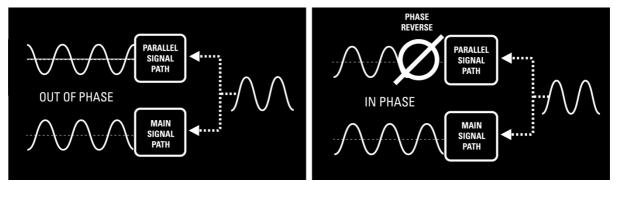

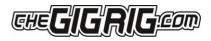

#### SETTING UP PARALLEL

- a. In the Deep Edit Menu, scroll down to PARALLEL.
- b. Scroll right to turn on PARALLEL ENABLE.
- c. Use PARALLEL START to select where the signal path splits (i.e. before Loop 1).
- d. Use PARALLEL END to select where parallel signal rejoins.
- e. If no join is selected the parallel signal path will be sent to OUTPUT 2.
- f. Next, you need to select the loops you want to add to your Parallel Signal Path using the PARALLEL LOOPS option.
- g. Use PHASE SETTINGS to resolve any phase cancellation.

#### EXAMPLE 1 - PUTTING AN OVERDRIVE AND DISTORTION IN PARALLEL

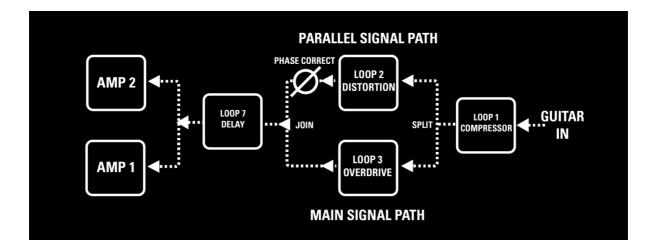

Here is how you would set up this signal path:

- a. Enter Deep Edit Menu and scroll down to Parallel
- b. Select Parallel Enable then Parallel Start and set to <u>after Loop 1</u>.
- c. Now select Parallel End, then select <u>before</u> Loop 7.
- d. Select Parallel Loops then engage Loop 2.
- e. Now use the Phase setting to correct any phase cancellation issue between loop 2 and loop 3.

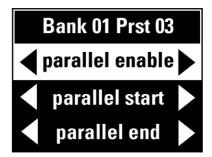

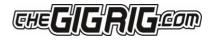

### EXAMPLE 2 - WET / DRY

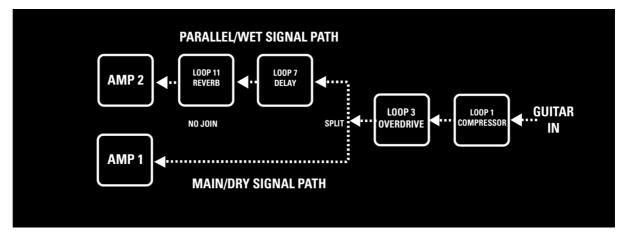

The concept of a Wet/Dry setup is to send your Gain/Tone shaping effects (which form the dry signal chain) to one amplifier and sending the whole signal chain including Modulation, Delay and Reverb effects (forming the wet signal chain) to a second amplifier.

To set up this Wet Dry signal path:

- a. Scroll down to Parallel and select Parallel Enable.
- b. Select Parallel Start and select <u>after</u> Loop 3.
- c. Select Parallel End and Select NO JOIN.
- d. Select parallel Loops and select Loops 7 and 11.

#### EXAMPLE 3 - PARALLEL WITH STEREO

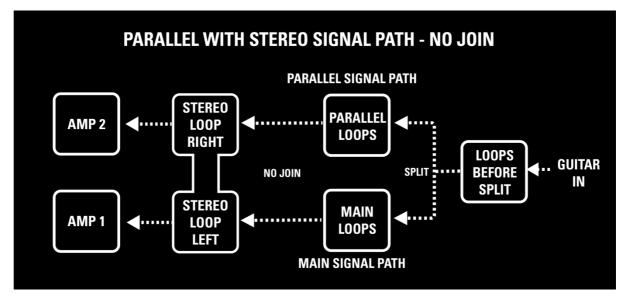

This is basically the same as your Wet/ Dry rig, where you do not have a join after you split the signal. Any stereo effects that you add from this will be added into the signal path, keeping the signal path separate. It's important that the effect be true stereo with LEFT and RIGHT inputs.

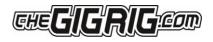

### **5.2.8 TAP TEMPO**

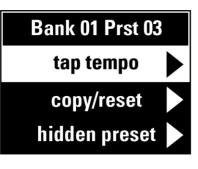

If you have a pedal with Tap Tempo functionality, you can control this via a footswitch (effectively, the footswitch can be used as a Tap Tempo). You can also set up your Tap Tempo on its own preset, so you have a master Tap Tempo footswitch. To set up:

- a. Navigate to Tap Tempo on the Main Menu.
- b. Select the type of Tap Tempo; CC, RMT1, RMT2, RMT3 or RMT4.

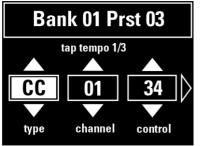

If you choose CC, enter the MIDI information of the pedal you want to control. Channel number, Control number and Value.

If one of the Remote Switches is selected, it will send a pulse from the Remote Switch as you tap.

You can send up to 3 different Tap Tempo commands per preset. PLEASE NOTE, If you choose CC for Tap Tempo this will happen alongside any other MIDI commands sent at the same time from the MIDI menu. The difference here is that your Tap Tempo information is sent every time you press the preset, whereas the MIDI information from the preset is sent with the FIRST PRESS ONLY.

### **5.2.9 HIDDEN PRESET**

How it works:

G3 enables you to have a secondary preset for every standard preset. In order to use this feature, it must be tuned on in GLOBAL SETUP.

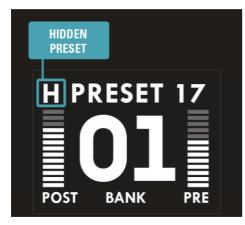

a. Go back to the Deep Edit Menu and scroll down to the HIDDEN PRESET option.

b. Scroll right to turn on HIDDEN PRESET.

The normal presets in G3 are numbered 1 to 14 and the hidden presets are numbered 15 to 28, giving you up to 28 presets per bank.

Once you have turned the Hidden Preset on, press the preset a second time to go to the hidden preset. This will be indicated by an 'H' in the upper left-hand side of G3's screen.

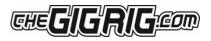

## 6. GLOBAL SETUP

**GLOBAL SETUP** is our utilities menu. The Global Setup submenu is, as it sounds, a global parameter menu and will be the same for all presets. Here you can edit the following settings:

**NUMBER OF BANKS** – G3 has up to 99 banks but if you don't use that many, you can limit the number of banks you use here.

**BANK EXT SWITCH** - This turns on the bank external switch located on the back panel of G3 allowing you to use any momentary switch as your bank select.

**BANK PRESET** - G3 gives you the option of selecting a preset footswitch to use as your Bank Select button. You can select any of the footswitches or you can use the external bank select located on the rear panel of G3.

**BLUETOOTH** - Here you can turn on G3's Bluetooth, enabling it to link to your iOS device to use with your G3 app. If you turn on Bluetooth and it does not receive any information from your iOS device, it will turn off after 2 minutes to ensure no unwanted connectivity.

**UPDATE** in conjunction with the G3 iOS app - Update enables you to update to the latest G3 software.

**HIDDEN PRESET** - This is a master Hidden Preset button. If you turn this off it will disable all your hidden presets. This feature must be turned on to use hidden presets.

**STEREO PAIRS** - G3 has 12 x mono loops which you can pair to use with your stereo effects giving you up to 6 stereo loops. For example, if you have 1 x stereo reverb at the end of your chain, pairing loops 12 and 11 will give you 1 stereo loop, leaving you with 10 x mono loops. If you have 3 x stereo loops, pairing 12 & 11, 10 & 9, and 8 & 7, will give you 3 x stereo loops and 6 x mono loops.

**GLOBAL PHASE** - Global Phase sets up the polarity of the phase on Output 2. This is specifically to avoid problems when adding an in-phase pedal in STOMPBOX Mode to an out of phase signal.

BACKLIGHT - G3's back-lit, High Res, TFT, LCD screen has 4 levels of brightness to choose from.

BANK RESET - Here you can restore an entire bank of presets back to factory settings.

**FACTORY RESET** –This will wipe everything in your G3 and restore factory settings. Please note, there is no way to recover your old settings unless you have backed up using the G3 app.

**VERSION** - Here you can see your software version number and your G3 serial number. This makes it easy to check that you have the latest version of software installed in G3.

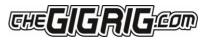

## 7. THE G3 APP AND BLUETOOTH

G3 is equipped with BLUETOOTH to enable you to connect to our G3 app via an iOS device. The app includes features such as BACKUP, RESTORE, SONGLIST and SOFTWARE UPDATE.

### SOFTWARE UPDATE

- a. Download and install the G3 App on to your iOS device via the APP Store.
- b. On G3, Go into G3's GLOBAL SETUP in the Deep Edit Menu and navigate to BLUETOOTH. This will turn on G3's BLUETOOTH and now will be searchable by the G3 APP.
- c. Under BLUETOOTH, navigate to UPDATE.
- d. You'll see a QR code and instructions on G3's LCD screen. Hold your camera over the QR code and it will launch Safari and ask if you want to download. Hit YES.
- e. When the download is complete, press the DOWNLOAD button on the top right of your iOS screen. This navigates to the file download page.
- f. Now press the top file which will be the file you have just downloaded. This will launch the G3 app.
- g. In G3 app, press CONNECT.
- h. Choose G3 from the list of available devices.
- i. When it says CONNECTED, click on the DISMISS button on the bottom right-hand side of the screen.
- j. This will take you back to the main menu. Press UPDATE, which will take you the UPDATE page on the G3 app.
- k. Press TRANSMIT. The file will start to download. You will see the packet number rise on the G3 screen as the file is transferred.
- I. Once finished, the G3 screen will display FILE COMPLETE, PRESS 4 TO LOAD. Now press 4.
- m. When complete, cycle power by unplugging and re-plugging the power in the back of G3.
- n. DONE!

PLEASE NOTE – If you do not connect to G3's BLUETOOTH within 2 minutes the BLUETOOTH in G3 will automatically turn off. If the screen on your iOS device goes to sleep during the process, simply tap the screen and the download will continue. It is important that you do not remove the power from G3 until your asked to. To explore the other app features, please refer to the app manual.

| 14:35 🗸 |          | , il 🕈 🗖   |
|---------|----------|------------|
|         | Connect  |            |
|         | Backup   |            |
|         | Restore  |            |
|         | Songlist |            |
|         | Edit     |            |
|         | Update   |            |
|         |          |            |
|         |          |            |
|         |          |            |
|         |          |            |
|         |          |            |
|         |          |            |
| Ready   | 0        | Clear Save |
|         |          |            |

| 14:35 √                     |              |
|-----------------------------|--------------|
| Bluetooth MIDI              | Devices Done |
| BLUETOOTH MIDI DEVICES      |              |
| GigRig G3<br>Input / Output | Connected    |
| 1 device found              |              |

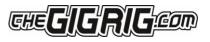

## 8. TECH SPECS

Physical size: 44cm x 13cm x 7.8cm / 17.3" x 5.1" x 3.07"

Screen size: Approximately 5 x 3.8cm / 1.96"x 1.5"

Weight: 2.4 kgs / 5.29 lbs

**Power Requirements:** 9V DC (2.1mm centre neg) @ 650mA.We recommend the use of The GigRig Generator power supply supplied with The G3 Switching System. (Strymon Zuma, True Tone 1-Spot and Voodoo Labs Pedal Power 2 have been tested to power G3 sufficiently).

### Input impedance 3.3M Ohm

Out 1 - Signal path with input and output amps OFF – True Bypass Out 1 is earthed and must always be connected to ground. Out 2 - Signal path with input and output amps OFF – Buffered and Isolated Out 2 is transformer isolated and phase reversible.

Input signal handling Maximum = 16.5V dBV peak to peak in true bypass.

Signal Bandwidth = 4Hz to 150KHz

### Pre Gain/Buffer and Post Gain Stereo VCA Output Amplifier/Buffer

Minimum gain -30dBu Maximum Gain +8dBu Bandwidth at 1V = 4Hz to 150KHz. Buffer output impedance 1K Ohms Noise. 4.7nV per root Hz This specification is subject to change without notice. Consult our Web site for amendments.

www.thegigrig.com

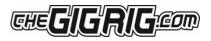

## 9. WARRANTY

The GigRig warrants the product to be free from defects in material and workmanship for a period of 2 years from the original date of purchase.

If the product fails within the warranty period, The GigRig will repair or, at our discretion, replace the product and cover the cost of return shipping to the original purchaser. This warranty covers defects in manufacturing discovered while using this product as recommended by The GigRig. This warranty does not cover loss or theft, nor does the coverage extend to damage caused by misuse, abuse, unauthorized modification, improper storage, lightning, or natural disasters.

Damage caused by any of the above circumstances may result in a non-warranty repair fee. Legal: In the case of malfunction, the purchaser's sole recourse shall be repair or replacement, as described in the preceding paragraphs. The GigRig will not be held liable to any party for damages that result from the failure of this product. Damages excluded include, but are not limited to, the following: lost profits, lost savings, damage to other equipment, and incidental or consequential damages arising from the use, or inability to use this product.

In no event will The GigRig be liable for more than the amount of the purchase price, not to exceed the current retail price of the product. The GigRig disclaims any other warranties, express or implied. By using the product, the user accepts all terms herein.

**Disposal:** TheGigRig contains no batteries or Lead. Return the unit to TheGigRig Ltd for disposal or use standard disposal for electrical equipment recommended in your country. Do not dispose of electrical equipment in household waste!

TheGigRig is protected by copyright, moral rights, patent, and design registration.

Patent Granted GB2405987

USA Patent Pending US10/937,997 Design Registration # 3014412

'GigRig' is a stylized trademark. No 2343300

Any individual or company found copying the functionality, look or feel, circuits, circuit function or software functions for commercial gain will be liable for legal action. Licenses may be granted to non-competing companies.

The GigRig and its Power supply are RoHs compliant.

Tested and compliant to EN 60950 safety standard.

The power supply is approved to all USA and European

Regulations including UL. See separate instructions supplied with the power supply

##